## **Grant Quarterly Time & Effort Forms: Approval Process**

The instructions here are for using either the **web version of Perceptive Experience** (pages 1‐5) or the **desktop client for Perceptive Content** (pages 6‐8), depending on which version you use.

**NOTE: Most approvers will use Perceptive Experience.** If you are a person who frequently uses ImageNow/Perceptive Content for other work‐related duties, you can use the desktop client to approve the time and effort form, or you also can use Perceptive Experience. For those who do not frequently use ImageNow/Perceptive Content for work‐related duties, please follow the instructions for Perceptive Experience only.

## **E‐mail Notification**

The forms should be completed quarterly by your employees. You will receive an alert to your email when you have a document to approve. This is true for all approvers and is not related to what method you use to approve documents.

The email you receive will look like this:

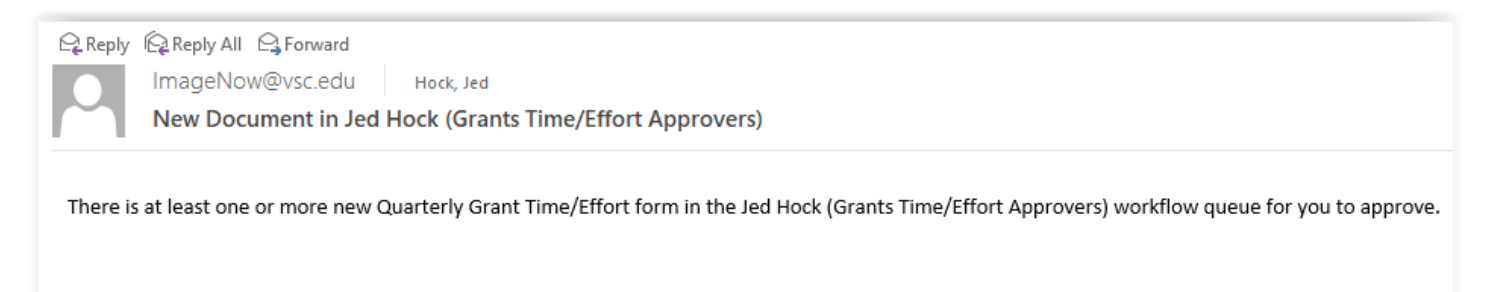

## **Approving Grants Quarterly Time/Effort Forms in Perceptive Experience (web)**

Go to https://perceptive.vsc.edu:8443/experience and sign in with your credentials.

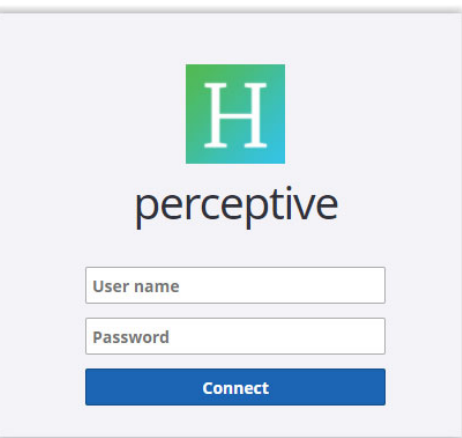

After signing in, you should see a menu with a few icons like this (yours may not be identical):

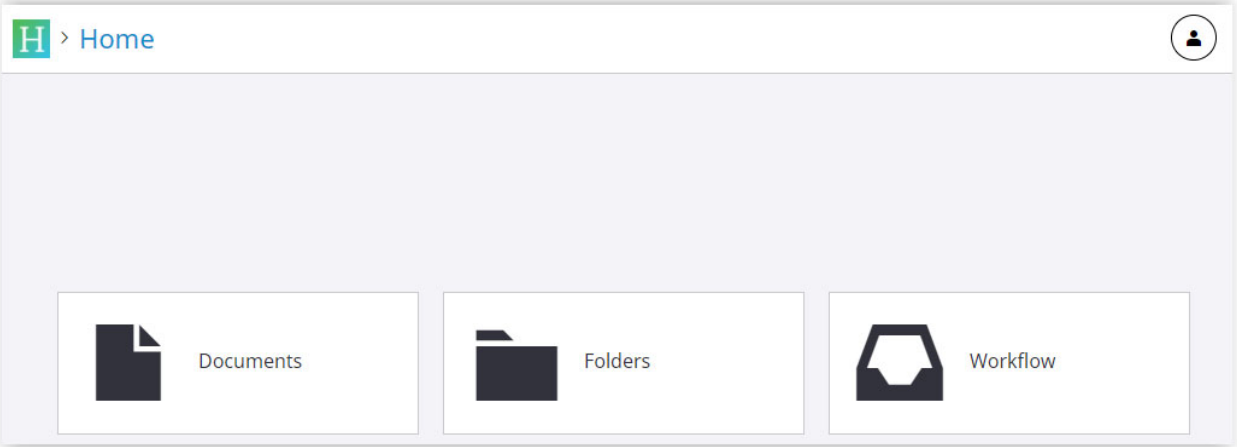

Click on "Workflow," which will take you to:

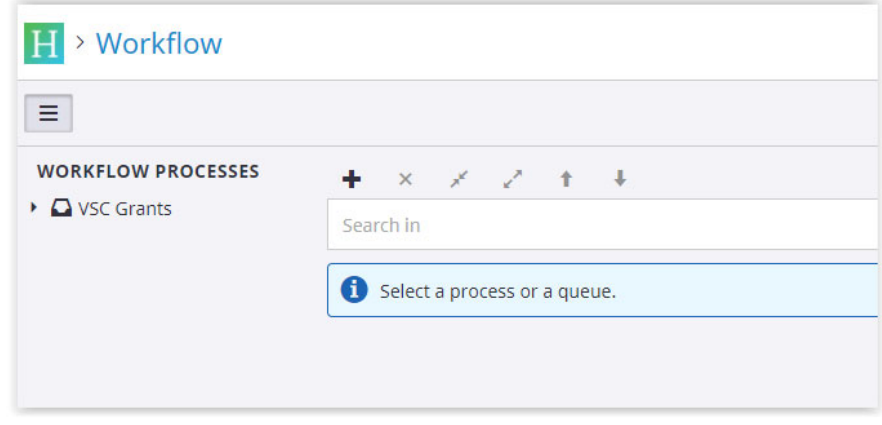

From this page you can access all the workflow processes you are part of as related to your work‐related duties. Some people may see multiple workflows here while others may only see "VSC Grants."

**IMPORTANT!** You must click on the triangle, or you will not see forms in your queue that are pending your approval!

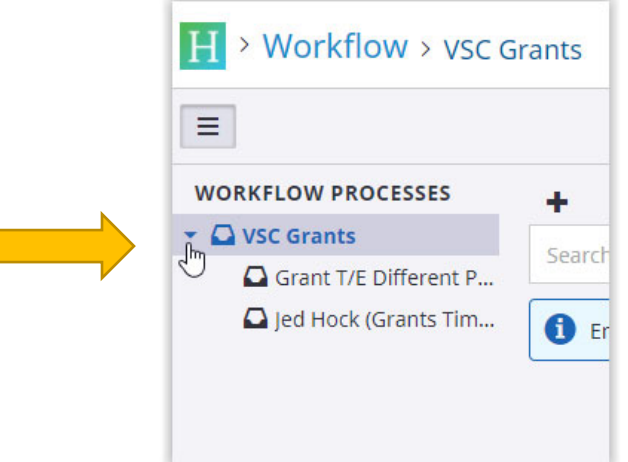

You should see a "VSC Grants" workflow with a queue for "*YourName* (Grants Time/Effort Approvers)." Click on that workflow queue. You should see that queue then highlighted and the path across the top change to reflect what workflow queue you are viewing:

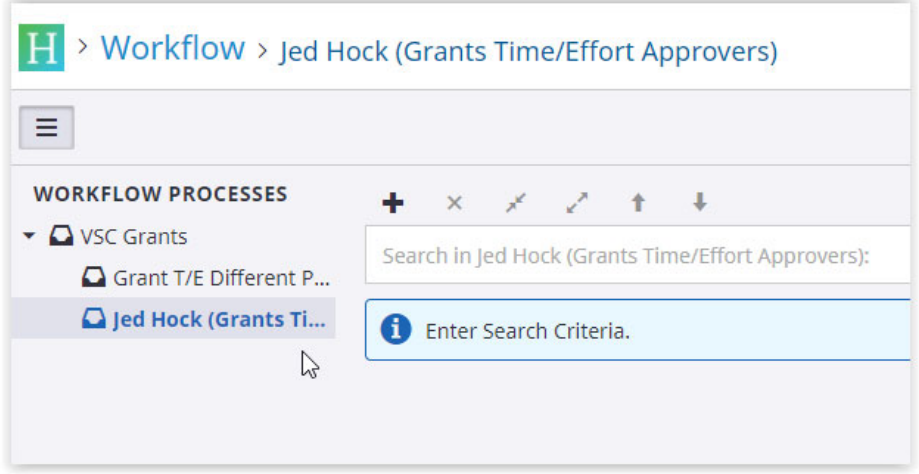

Mouse over to the "Search" button, which is located alongside the text field that says, "Search in *YourName* (Grants Time/Effort Approvers)", and click "Search":

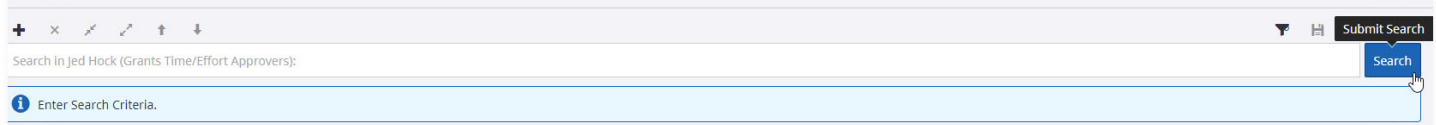

This should return then whatever documents are in your Grants Time/Effort Approvers workflow queue:

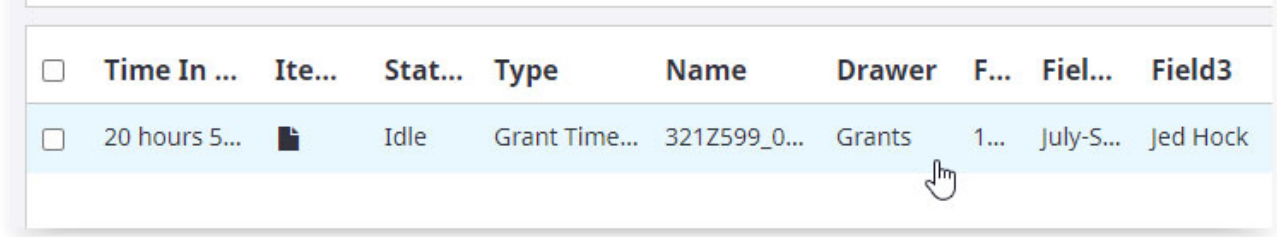

Click to open the document in your workflow queue that needs approval:

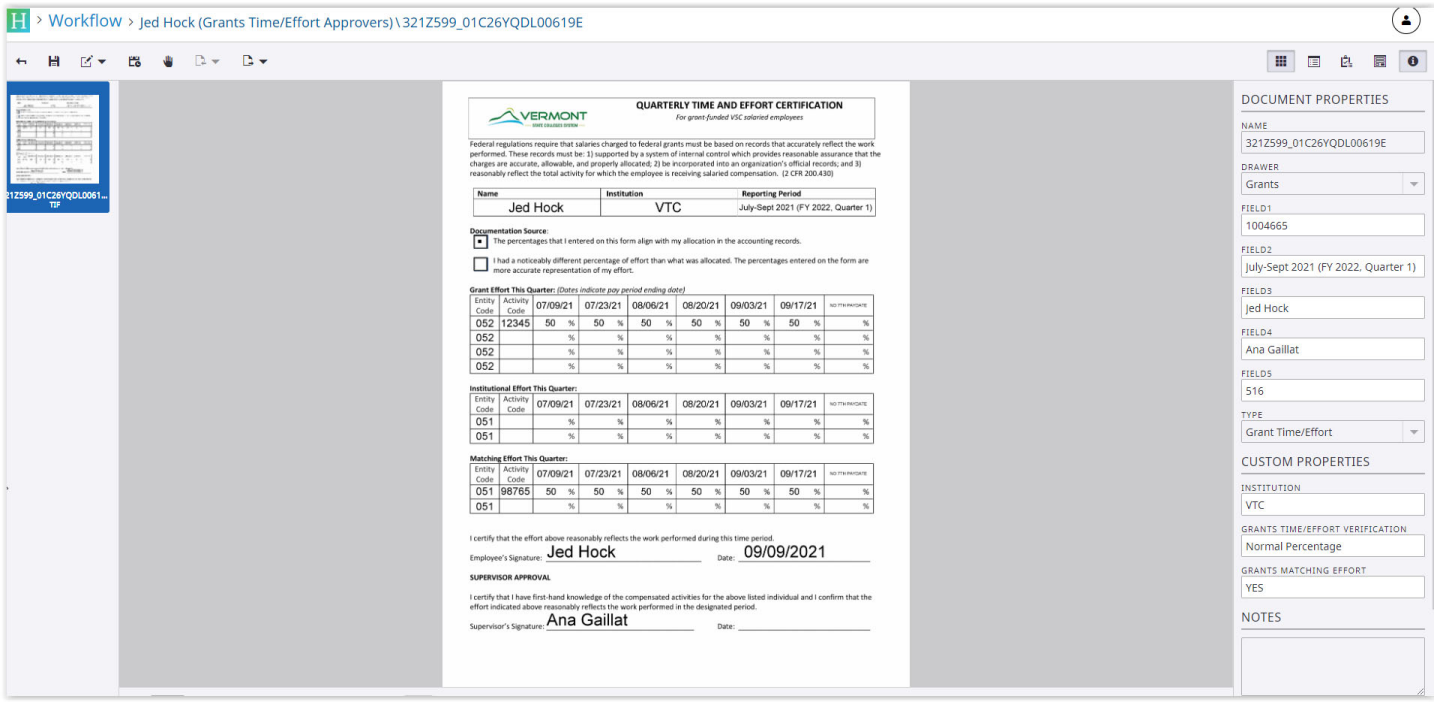

You are now viewing your employee's Quarterly Grant Time/Effort form submission. Please verify the information provided by your employee. Place your stamp/annotation over the date line next to your printed name once approved. The stamp/annotate button is on the toolbar located under the Workflow breadcrumb path:

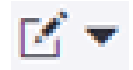

After clicking the button, you will be presented with a choice:

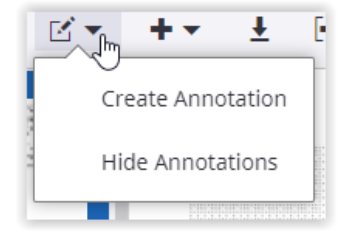

Click "Create Annotation" which will then change your cursor to a box when you are mousing over the document.

Place your stamp/annotation over the date line next to your printed name once approved by clicking. You need to then change the Annotation type to "Text Stamp."

Then for Annotation Template you should have access to one named "\*VSC\* Grants Time/Effort Approved" to select. (It might also default to that.)

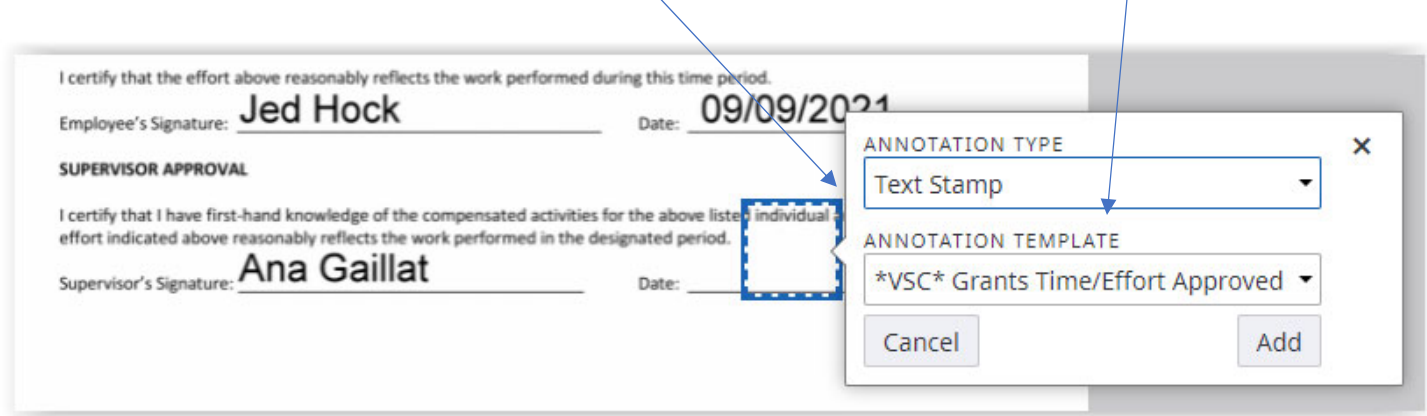

Click "Add" and the stamp should be placed. You can then reposition it to be on the date line if needed:

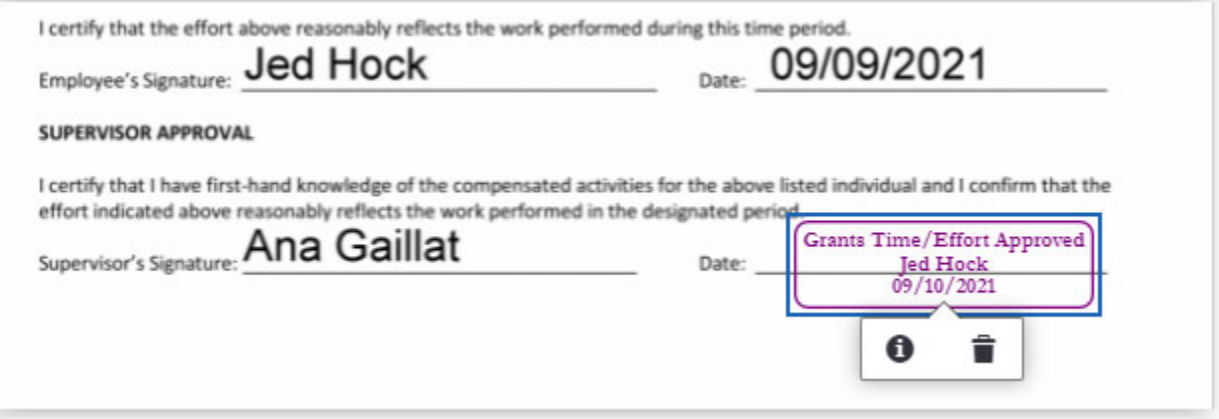

Once you have stamped/annotated the form with the "\*VSC\* Grants Time/Effort Approved" stamp you should route the document forward to complete the process. To "Route Forward" you need to click this button:

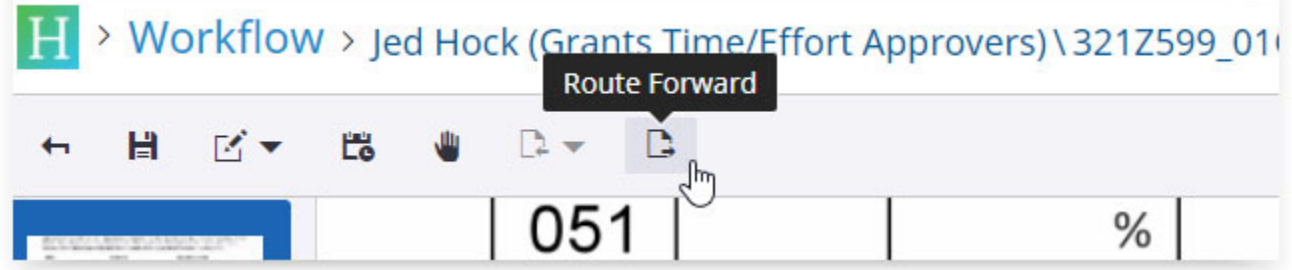

Once you click the "Route Forward" button, the form will move to the next step in the process. You will then be returned to your queue, and you should click "Search" again to see if you have any more documents to approve. If there are no new documents, then nothing will be returned from your Search.

**The process is now complete for this quarter.**

## **Approving Grants Quarterly Time/Effort Forms in Perceptive Content (desktop)**

Open and run the desktop client and provide your login credentials:

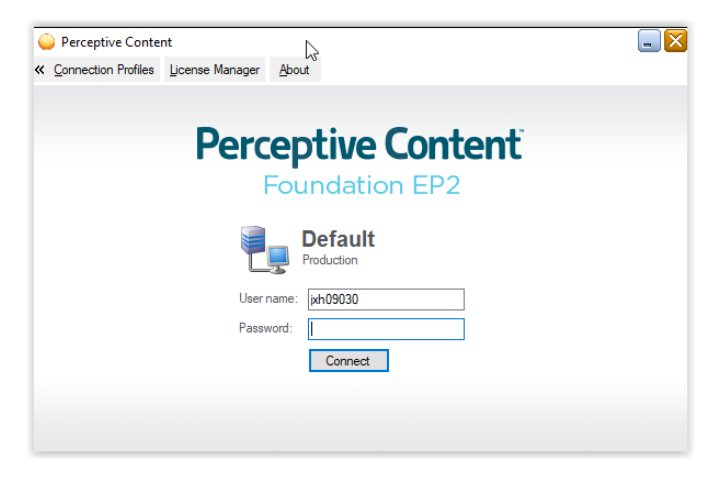

After logging in, you should have a Perceptive Content toolbar similar to the image below. It's possible you may not have all the same buttons but that would depend upon your work‐related duties within Perceptive.

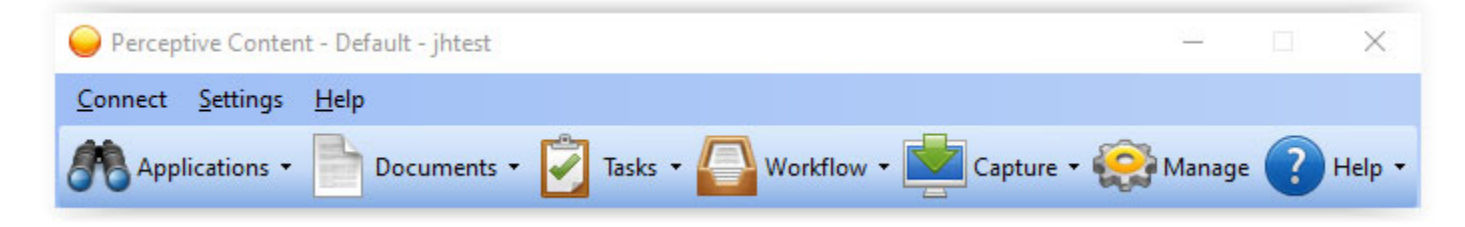

Mouse over to the "Workflow" button and click the drop‐down button to see the list of workflow queues you have access to. You should see a "VSC Grants" workflow with a queue for "*YourName* (Grants Time/Effort Approvers)":

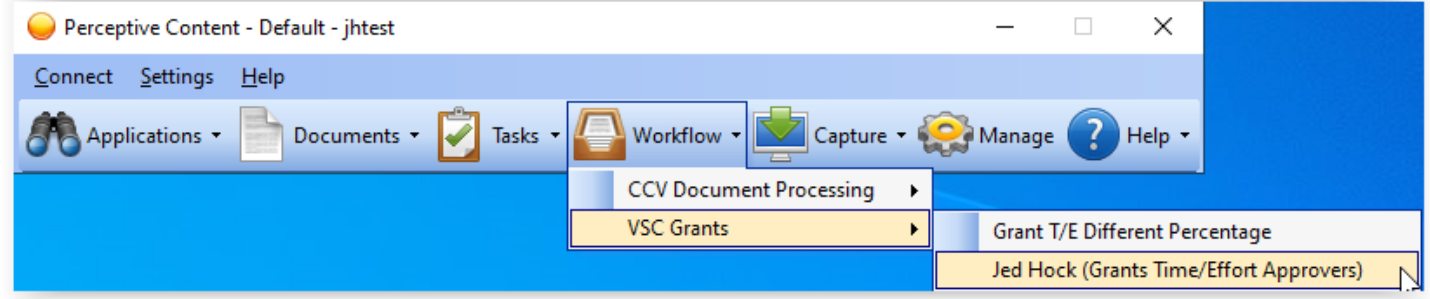

Clicking on that workflow queue will bring you to your Grants Time/Effort Approvers queue where you should then see one or more new document(s) to approve:

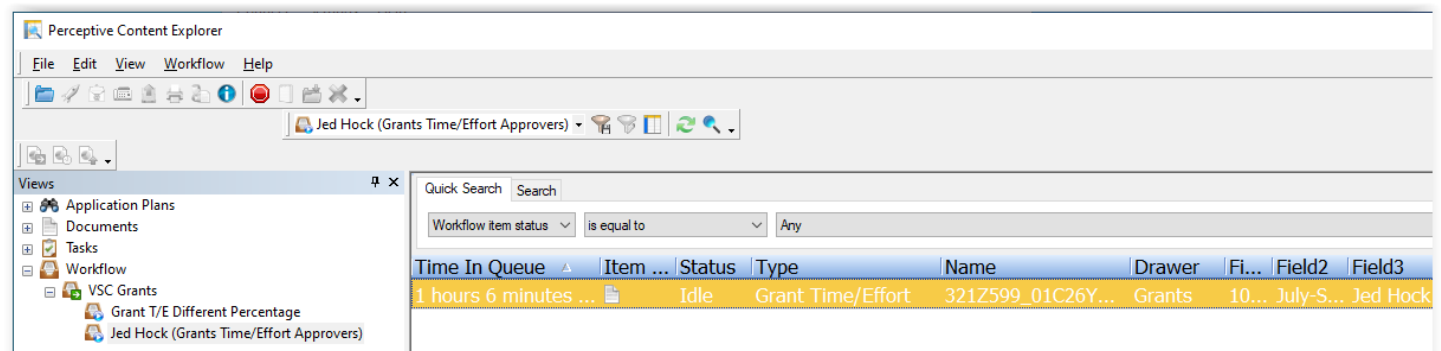

From here you need to double click on the document you want to open. It will open in the Document Viewer:

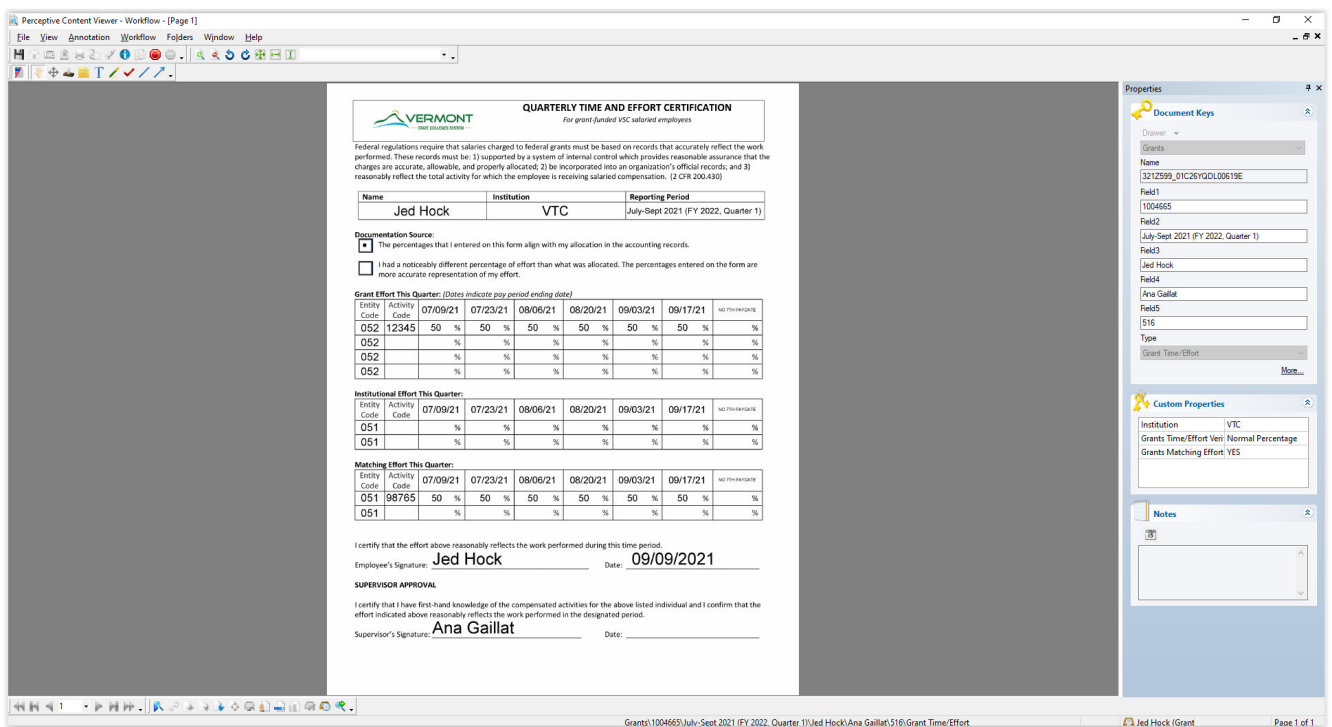

You are now viewing your employee's Quarterly Grant Time/Effort form submission. Please verify the information provided by your employee. Place your stamp/annotation over the date line next to your printed name once approved. The stamp/annotate button is on one of the upper left toolbars and looks like this:

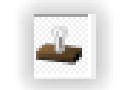

To place a stamp/annotation, right click the button and a drop‐down menu will show what stamps/annotations are available. You should have access to one named "\*VSC\* Grants Time/Effort Approved" for approving these forms.

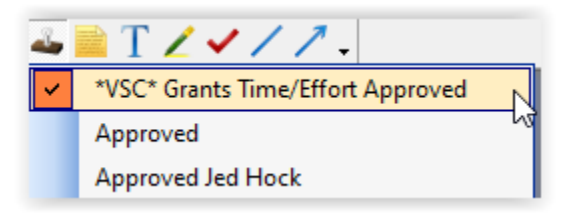

Once the button is clicked, you mouse over the document to the location of where you want to place your stamp and then click again:

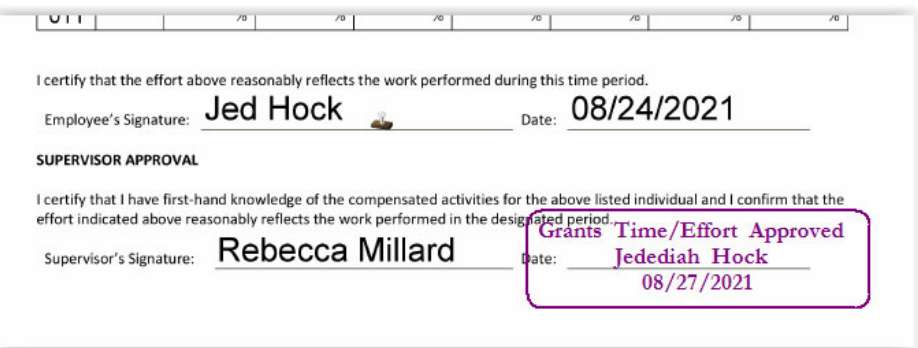

After you have stamped/annotated the form with the "\*VSC\* Grants Time/Effort Approved" stamp you should route the document forward to complete the process. There are two methods to route the document forward.

**Method 1:** In the Document Viewer across the top menu bar, you will see "Workflow." If you click there the Workflow menu will expand and you should then see "Route Forward":

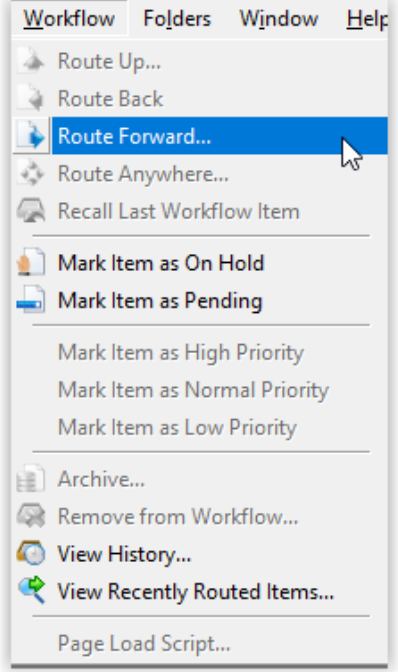

**Method 2:** Across the bottom there's a menu that has a button specifically for Route Forward:

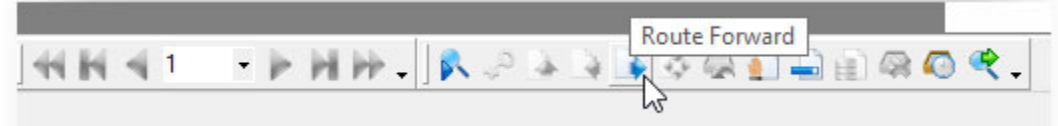

Once you click either of those "Route Forward" buttons the form will move to the next step in the process. If you have more than one document to approve, the system will open the next document waiting for approval in this queue. If there are no new documents, you will return to the workflow view that will show no documents in your queue.

**The process is now complete for this quarter.**